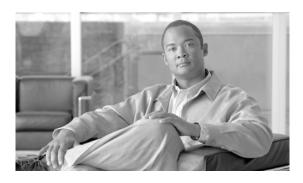

# Installing and Upgrading Cisco Video Surveillance Virtual Matrix (VSVM)

### **Contents**

This document provides the following information and instructions:

#### **Installation and Initial Configuration:**

- 1. Verify minimum system requirements—System Requirements, page 2
- 2. Understand general installation information—Installing VSVM, page 4
- 3. Obtain the VSVM software—Obtaining VSVM Software, page 3
- 4. Install the VSVM software—Installing VSVM, page 4
- 5. Configure video repositories for archives and clips—Configuring VSVM, page 5

#### After installation:

**6.** (As needed) Upgrade VSVM to a new software release—Upgrading VSVM, page 5

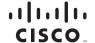

## **System Requirements**

This section describes the requirements of the server and client systems on which you install VSVM.

The server must meet the following minimum requirements:

- Hardware
  - Intel Celeron or Pentium, 1.7 GHz
  - 1 GB DRAM
  - 10 GB hard disk
- Operating System (one of the following):
  - Red Hat Enterprise 4 Update 2 (RHEL4)
  - SuSE Enterprise 9 Service Pack 3 (SLES9-SP3)
  - SuSE Enterprise 10 Service Pack 1 (SLES10-SP1)
  - SuSE Enterprise 10 Service Pack 1 64-bit (SLES10-SP1-64)
- Software License Key
  - Obtain a VSVM license key by contacting vsm-license@cisco.com

A client PC must meet the following minimum requirements:

- Hardware
  - 1.7 GHz Pentium III if running 1 video window
  - 1.7 GHz Pentium 4 if running 2 video windows
  - 3.2 GHz Pentium 4 with hyperthreading enabled if running 4 video windows
  - 1 GB DRAM
  - ATI or Nvidia DirectX 9 compatible graphics interface. The graphics interface and Drivers must support DirectX Acceleration, Direct3D Acceleration, and AGP texture acceleration and have at least 128 MB of video memory.
- Operating system:
  - Microsoft Windows XP SP2 (32-bit)

- Software:
  - Microsoft Internet Explorer 6.0
  - Microsoft DirectX 9.0c

### **Installation Notes**

- The Pegasus MJPEG video decoder is installed automatically with the VSVM client.
- Cisco recommends that you use NTP source to maintain the correct time on the server. Configuring NTP should be done before video recording is configured. The hardware clock should be set to use UTC time and the appropriate time zone for the server. If you are using SUSE, you can use YaST to configure the server time.
- The performance of client devices can vary depending on client configuration and applications.

### **Obtaining VSVM Software**

The VSVM software is available from

http://tools.cisco.com/support/downloads/pub/Redirect.x?mdfid=281550158

You must log in to the Cisco website to access the software. Select the Cisco Video Surveillance Operations Manager software version for the appropriate for your Linux version.

## **Installing VSVM**

Copy the downloaded .zip file with the VSVM software to the server and then follow these steps:

#### **Procedure**

**Step 1** Extract the contents of the downloaded .zip file. Cisco recommends that you create a directory for the extracted contents.

```
shell> mkdir vses-6.1.0
shell> unzip Cisco_VSVM-6.1.0-xx-xxxxx.zip -d vses-6.1.0
```

**Step 2** Verify that all files are present:

```
shell> cd vsvm-6.1.0
shell> ls -1
Cisco_VSBase-6.1.0-xx-xxxx-i586.rpm
Cisco_VSVM-6.1.0-xx.i586.rpm
Cisco_VSTools-6.1.0-noarch.rpm
```

**Step 3** Install each of VSVM .rpm file:

```
shell> rpm -ivh Cisco_VSBase-6.1.0-xx-xxxxx-i586.rpm
shell> rpm -ivh Cisco_VSVM-6.1.0-xx-xxxxx-i586.rpm
shell> rpm -ivh Cisco_VSTools-6.1.0-noarch.rpm
```

## **Configuring VSVM**

After you install VSVM, perform the following steps to use the Management Console (VSMC) to set repositories for archives, clips and events. The VSMC authentication information is:

Userid: root

password: secur4u

#### **Procedure**

- **Step 1** Open a web browser from a Windows PC and enter http://<server name/IP address>/vsmc.html.
- **Step 2** Click the Virtual Matrix link to access the VSVM configuration. You are prompted to authenticate.
- **Step 3** Enter the license key on the VSVM configuration page.
- Step 4 Click Update.
- Step 5 Click Restart Server, Restart Now, and Verify.

# **Upgrading VSVM**

To upgrade VSVM, follow these steps:

#### **Procedure**

**Step 1** Extract the contents of the downloaded .zip file. Cisco recommends that you create a directory for the extracted contents.

```
shell> mkdir vsvm-6.1.0
shell> unzip Cisco_VSVM-6.1.0-xx-xxxxx-sp1.zip -d vsvm-6.1.0
```

**Step 2** Verify that all files are present:

```
shell> cd vsvm-6.1.0
shell> ls -1
Cisco_VSBase-6.1.0-xx-xxxx-i586.rpm
Cisco_VSVM-6.1.0-xx.i586.rpm
Cisco_VSTools-6.1.0-noarch.rpm
```

**Step 3** Stop the VSVM service:

```
shell> /etc/init.d/cisco stop
```

**Step 4** VSDrivers must be removed prior to uninstalling Cisco\_VSVM. Uninstall all previous MS modules including some (but not all) of the following based on the previously installed version:

```
shell> rpm -e Cisco_VSTools
shell> rpm -e Cisco_VSVM
shell> rpm -e Cisco_VSBase
```

If the Cisco Video Surveillance Operations Manager (VSOM) is installed you may get an error message when uninstalling the Cisco\_VSBase package; to uninstall the Cisco\_VSBase package run

```
shell> rpm -e Cisco_VSBase --nodeps
```

This will leave the VSOM module installed.

**Step 5** Run the following commands in the following order0:

```
shell> rpm -ivh Cisco_VSBase-6.1.0-xx-xxxxx-i586.rpm
shell> rpm -ivh Cisco_VSVM-6.1.0-xx-xxxxx-i586.rpm
shell> rpm -ivh Cisco_VSTools-6.1.0-noarch.rpm
```